# Quad-Cities Computer Society<br>
Newsletter for February 2015<br>
<u>Volume 33, number 1</u><br>
563-265-1728

Newsletter for February 2015

Volume 33, number 1 **563-265-1728 www.qcs.org**

*QCS Review: (Since the Weather Changed our plans enjoyed this Nasa Tribute.)*

Although NASA's Hubble Space Telescope has taken many breathtaking images of the universe, one snapshot stands out from the rest: the iconic view of the so-called "Pillars of Creation." The jaw-dropping photo, taken in 1995, revealed never-before-seen details of three giant columns of cold gas bathed in the scorching ultraviolet light from a cluster of young, massive stars in a small region of the Eagle Nebula, or M16.

Though such butte-like features are common in star-forming regions, the M16 structures are by far the most photogenic and evocative. The Hubble image is so popular that it has appeared in movies and television shows, on T-shirts and pillows, and even on a postage stamp.

And now, in celebration of its upcoming 25th anniversary in April, Hubble has revisited the famous pillars, providing astronomers with a sharper and wider view. As a bonus, the pillars have been photographed in near-infrared light, as well as visible light. The infrared view transforms the pillars into eerie, wispy silhouettes seen against a background of myriad stars. That's because the infrared light penetrates much of the gas and dust, except for the densest regions of the pillars. Newborn stars can be seen hidden away inside the pillars.

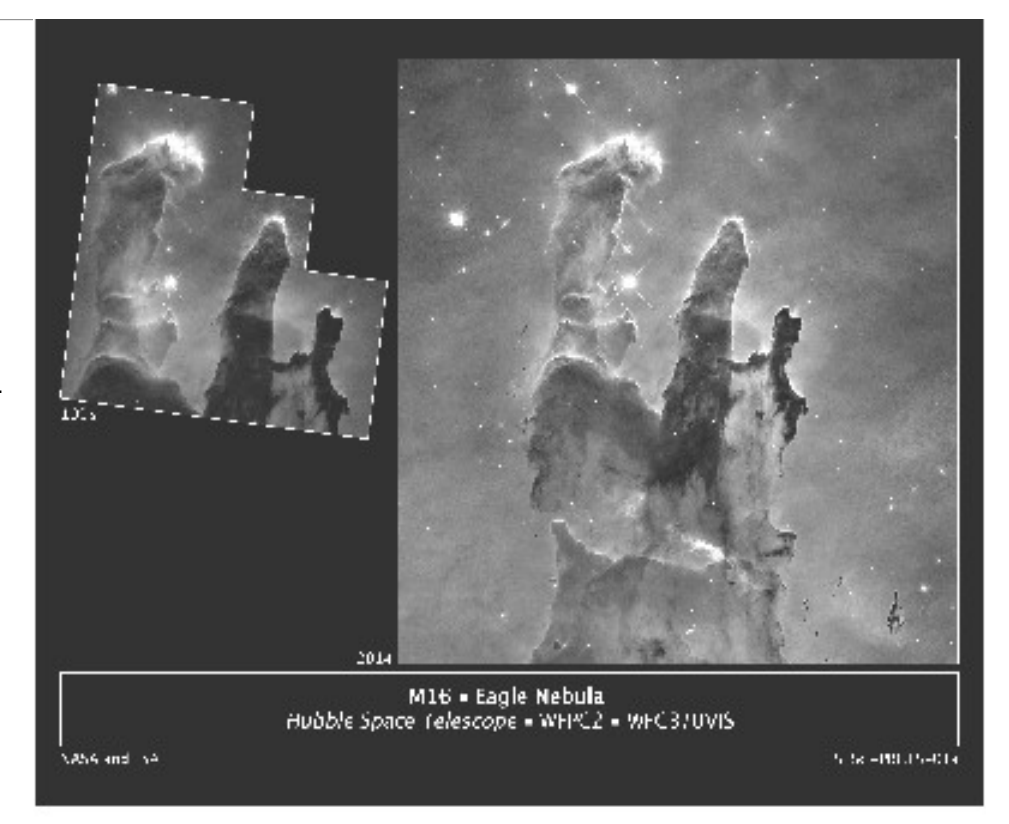

Astronomers using NASA's Hubble Space Telescope have assembled a bigger and sharper photograph of the iconic Eagle Nebula's "Pillars of Creation" (right); the original 1995 Hubble image is shown at left. Credit: NASA/ESA/Hubble Heritage Team (STScl/AURA)/J. Hester, P. Scowen (Arizona State U.)

The new images are being unveiled at the American Astronomical Society meeting in Seattle.

Although the original image was dubbed the Pillars of Creation, the new image hints that they are also pillars of destruction. "I'm impressed by how transitory these structures are. They are actively being ablated away before our very eyes. The ghostly bluish haze around the dense edges of the pillars is material getting heated up

The QCS is a member of

and evaporating away into space. We have caught these pillars at a very unique and short-lived moment in their evolution," explained Paul Scowen of Arizona State University in Tempe. He and astronomer Jeff Hester, formerly of Arizona State University, led the original Hubble observations of the Eagle Nebula.

The infrared image shows that the very ends of the pillars are dense knots of dust and gas. They shadow

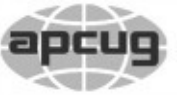

**QBITS February 2015** 1 The QCS is a member of **apculary** An International

Would You Like to receive your *QBITS* via email? The *QBITS* can now be produced in Acrobat PDF format and sent to your email box. If you desire to have the newsletter sent to you electronically instead of by US Mail, notify: Patty Lowry, *QBITS* co-editor (563) 332-8679 **pattylowry@rocketmail.com**

*QBITS* Published monthly by the Quad Cities Computer Society c/o Dave Tanner 3449 - 52nd St Moline, IL 61265 webpage: www.qcs.org Co-editors Joe Durham **joseph85\_us@yahoo.com** Patty Lowry **pattylowry@rocketmail.com**

The Quad-Cities Computer Society or QCS is an Iowa nonprofit organization for charitable, scientific, and educational purposes primarily to educate the public concerning the advantages and disadvantages of microcomputers and to publish a newsletter for distribution to members, area libraries and educational institutions. The QCS is recognized as a 501(c)(3) nonprofit charitable and educational organization by the IRS. Copyright *QBITS* copyright © 2015 by the QCS. All rights reserved. Subscriptions are included in cost of membership. Reproduction of any material herein is expressly prohibited unless prior written permissions is given by the QCS. Permission to reprint material contained herein is granted to other non-profit personal computer groups provided the full attribution of the author, publication title and date are given, except that articles with Copyright notice in the header indicates article may be reproduced with the express written permission of the author ( or other indicated copyright holder). Brand or product names are trademarks of their respective carriers. As a typographic convention we do not so identify as such.

the gas below them, keeping the gas cool and creating the long, columnlike structures. The material in between the pillars has long since been evaporated away by the ionizing radiation from the central star cluster located above the pillars.

At the top edge of the left-hand pillar, a gaseous fragment has been heated up and is flying away from the structure, underscoring the violent nature of star-forming regions. "These pillars represent a very dynamic, active process," Scowen said. "The gas is not being passively heated up and gently wafting away into space. The gaseous pillars are actually getting ionized, a process by which electrons are stripped off of atoms, and heated up by radiation from the massive stars. And then they are being eroded by the stars' strong winds and barrage of charged particles, which are literally sandblasting away the tops of these pillars."

When Scowen and Hester used Hubble to make the initial observations of the Eagle Nebula in 1995, astronomers had seen the pillar-like structures in ground-based images, but not in detail. They knew that the physical processes are not unique to the Eagle Nebula because star birth takes place across the universe. But at a distance of just 6,500 lightyears, M16 is the most dramatic nearby example – as the team soon realized.

As Scowen was piecing together the Hubble exposures of the Eagle, he was amazed at what he saw. "I

Views and opinions expressed by presenters do not necessarily reflect those of the Quad-Cities Computer Society. Monthly meetings are open to the general public.

called Jeff Hester on his phone and said, 'You need to get here now,'" Scowen recalled. "We laid the pictures out on the table, and we were just gushing because of all the incredible detail that we were seeing for the very first time."

The first features that jumped out at the team in 1995 were the streamers of gas seemingly floating away from the columns. Astronomers had previously debated what effect nearby massive stars would have on the surrounding gas in stellar nurseries. "There is the only one thing that can light up a neighborhood like this: massive stars kicking out enough horsepower in ultraviolet light to ionize the gas clouds and make them glow," Scowen said. "Nebulous star-forming regions like M16 are the interstellar neon signs that say, 'We just made a bunch of massive stars here.' This was the first time we had directly seen observational evidence that the erosionary process, not only the radiation but the mechanical stripping away of the gas from the columns, was actually being seen."

By comparing the 1995 and 2014 pictures, astronomers also noticed a lengthening of a narrow jet-like feature that may have been ejected from a newly forming star. The jet looks like a stream of water from a garden hose. Over the intervening 19 years, this jet has stretched farther into space, across an additional 60 billion miles, at an estimated speed of about 450,000 miles per hour.

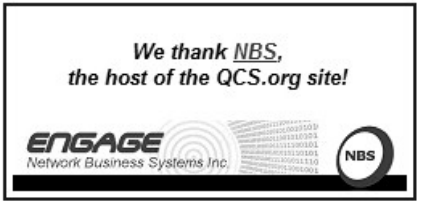

Our sun probably formed in a similar turbulent star-forming region. There is evidence that the forming solar system was seasoned with radioactive shrapnel from a nearby supernova. That means that our sun was formed as part of a cluster that included stars massive enough to produce powerful ionizing radiation, such as is seen in the Eagle Nebula. "That's the only way the nebula from which the sun was born could have been exposed to a supernova that quickly, in the short period of time that represents, because supernovae only come from massive stars, and those stars only live a few tens of millions of years," Scowen explained. "What that means is when you look at the environment of the Eagle Nebula or other star-forming regions, you're looking at exactly the kind of nascent environment that our sun formed in."

The Hubble Space Telescope is a project of international cooperation between NASA and the European Space Agency. NASA's Goddard Space Flight Center in Greenbelt, Maryland, manages the telescope. The Space Telescope Science Institute (STScI) in Baltimore conducts Hubble science operations. STScI is operated for NASA by the Association of Universities for Research in Astronomy, Inc., in Washington.

NASA is exploring our solar system and beyond to understand the universe and our place in it. We seek to unravel the secrets of our universe, its origins and evolution, and search for life among the stars. Today's announcement shares the discovery of our ever-changing cosmos, and brings us closer to learning whether we are alone in the universe.

## *Interesting Internet Finds By Steve Costello ctublog.sefcug.com/*

#### **10 TIPS AND TRICKS TO GET THE MOST OUT OF YOUR NEW CHROMECAST goo.gl/LZhU6S**

Did Santa bring you a Chromecast, or did you get one for yourself? If so, check out this post to learn about some ways to use it better.

#### **STOP TESTING SOFTWARE ON YOUR PC: USE VIRTUAL MACHINE SNAPSHOT IN-STEAD goo.gl/koLRpt**

Do you like to try out new freeware? Are you tired of gettting malware with it, and then taking time to uninstall and get rid of it? If so, you need to read this HowToGeek post and start using virtual machine snapshots to check things out first.

#### **GOT A NEW ANDROID PHONE? HERE'S HOW TO PROPERLY GET RID OF YOUR OLD ONE goo.gl/4gEd07**\

A lot of people probably got a new Android phone for Christmas. This post from Greenbot tells you how to get rid of your old one properly, if you are not going to repurpose it which is my preference.

#### **DO I NEED A FIREWALL, AND IF SO, WHAT KIND? goo.gl/Kx5ZEQ**

Leo answers and explains what the differences and uses of firewalls are.

#### **Disclaimer**

I have not necessarily checked each

link or process out, but if listed I have used the site enough to trust them. That said, please let me know if something doesn't work correctly, or the listed site has incorrect information.

#### **Feedback Requested**

Were any of these finds helpful for you? Have you had any personal experience, good or bad, with anything related to the above links? Do you know of other sites with information relevant to these links? If so let me know, so that I can add them to my RSS feeds.

\_\_\_\_\_\_\_\_\_\_\_\_\_\_\_\_\_\_\_\_\_\_\_\_\_\_\_\_

## *Google Chromecast Inexpensive Competitor to Cable and Satellite Entertainment*

by Ira Wilsker

WEBSITES: Chromecast **goo.gl/9yifs2**

#### Wikipedia Chromecast **goo.gl/Gp02ly goo.gl/2bZOxW goo.gl/d56qx4**

Yahoo News: Streaming Chromecast **goo.gl/7XZDz3**

CNET: Google Chromecast **goo.gl/FOHCX5**

PC Magazine **goo.gl/DEuWf8**

Chromecast Apps **goo.gl/lOhxPd**

Chromecast support **goo.gl/6E2pBR goo.gl/r3It6d**

Backdrop **goo.gl/ypq7RY**

 $\mathcal{L}_\text{max}$  , where  $\mathcal{L}_\text{max}$  , we have the set of the set of the set of the set of the set of the set of the set of the set of the set of the set of the set of the set of the set of the set of the set of the set of

You may have seen the recent TV commercials for a new device from Amazon called Fire Stick, which is so new that it is just starting to be shipped. Another device which recently came on the market with great fanfare is the Roku Streaming Stick. Several other comparable devices are in development, or recently came on the market creating a crowded field of competitive products. One that has been on the market since the summer of 2013, is Google's Chromecast, which has become well established with "millions" sold, according to a July, 2014 statement from Google. One may wonder what all of the buzz is about, and why so many companies are developing or producing these items. How did Google manage to sell "millions" of Chromecast devices (their words) in the first 12 months that it was available? The answer is simple - these relatively inexpensive items have become an entertainment tool that for many users, can somewhat compete with satellite or cable TV at a fraction of the price.

One of my daughters recently "cut the cable", even though she was on a very good fiber optic system with hundreds of TV channels, dozens of movie channels, and other features, because in her eyes the monthly cost was becoming prohibitive. She also has a separate very high speed internet service which she believed could be better utilized for entertainment purposes, as well as providing a reliable connection for her chosen digital telephone service. She and her husband like streaming movies, sports, music, features, and other entertainment; living in the Dallas area, all of the local TV stations, both local and network, are available over the air

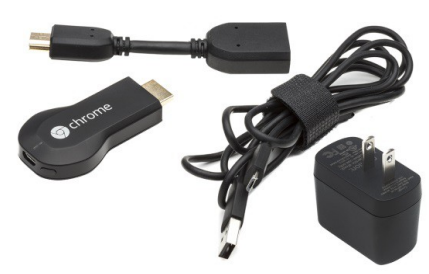

for free, using an inexpensive digital antenna hooked up to the TVs around her house. By connecting her TVs to the internet, using some of the readily available and inexpensive devices, she has found that there is nothing that she is really missing from her former expensive cable service, other than a large monthly bill. By her calculations, she believes that she is saving about \$150 per month using these alternative devices to connect her TV to the internet in her home. Some of the newer "smart TVs" that recently came onto the market do not need external devices to connect to the internet, as they are already capable of receiving alternative internet based entertainment through an Ethernet or Wi-Fi connection. Since she does not (yet) have a new smart TV, one of the devices that she uses is the Chromecast device from Google.

A Chromecast device, which Google refers to as a digital media player, looks very similar to a common USB flash drive, and is about the same size and weight, but has an industry standard HDMI plug, rather than the USB plug found on a typical flash drive. Specifically a Chromecast device is 2.38" long, 1.38 inches wide, and 0.47 of an inch thick, and weighs 1.2 ounces. Inside, where the magic takes place, is a Nexus Q microprocessor (CPU), with 512 MB of fast DDR3L RAM, and 2 GB of storage. Power is supplied through a

standard micro USB plug and power source (included), similar to the chargers and plugs used on most of today's smart phones. The standard HDMI plug on the end of the Chromecast plugs directly into an available HDMI port on the TV (most newer TVs have multiple HDMI inputs), and Chromecast receives the digital media through Wi-Fi utilizing the common 802.11 b/g/n protocols at 2.4GHZ. Obviously, the user needs to have a decent home Wi-Fi system in order to utilize the Chromecast. The device itself is readily available in the big box stores, discount stores, online retailers, and direct from Google, and carries a suggested retail price of \$35. Bargain shoppers can currently find the Chromecast on sale online for as little as \$22 including a bundle of digital media streaming services.

Installation of the Chromecast is a simple and fast three step process; Google says, "Plug in and Play" which consists of plugging the Chromecast into an available HDMI port on the TV and powering the device through the included micro USB plug, connecting the device to the home Wi-Fi, and then "Enjoy - Cast apps from your mobile device to the TV." Casting apps is the process of selecting entertainment channels using any compatible smart device attached to the home Wi-Fi, such as a phone or tablet, including Android tablets and smart phones, iPhones and iPads, Chrome for Windows, Chrome for Mac and Chromebooks. In effect, the hand held smart device becomes the remote control, and the apps are the selected streaming media sources.

The list of streaming media apps that are available for the Chrome-

cast is extensive, and includes a large selection of both free and paid subscription services. Google has an updated app directory at google. com/chrome/devices/chromecast/ap ps.html and as to be expected from Google, is totally searchable, or content can be displayed by genre'. Among the category headings are Featured, New, TV & Movies, Music & Audio, Games, Sports, Photos & Video, and "More". Selecting a media source from these app directories connects directly to the appropriate download; if it is a paid or subscription app, such as Netflix, that information is clearly displayed prior to any purchase. Among the more popular casting apps are HBO GO, Netflix, Watch ESPN, Just Dance Now, Showtime Anytime, YouTube, and the large assortment of digital media available from Google Play.

The "Featured Apps" include the most popular apps, and includes in addition to the more popular apps listed above, Nickelodeon, Hulu Plus, Comedy Central, Sesame Street, Pandora, game shows, Disney, Starz, Encore, iHeart radio, Major League Baseball, Crackle, NPR, Vudu, and dozens of other apps. The "Music and Audio" lists hundreds of domestic and international streaming music sources, including some local and international radio stations. Personally I am not into digital games, but the "Games" section lists about 75 streaming games that can be played on the Chromecast.

I would expect that one of the major uses of Chromecast would be to watch sports, and the "Sports" selection may satisfy fans of most major sports. Included in the Sports apps are, WatchESPN, UFC.TV, MLB.TV Premium, MLS

MatchDay, NFL Game Pass, MLS Live, Red Bull TV, a high school sports channel, and several foreign sports channels.

The "More" category includes dozens of casting apps including PBS for Kids, TED Chromecast, UDEMY (online classes), ABC News, Funny or Die, FM radio stations, a baby monitor, QVC, iFood TV and Recipes, religion channels, local and international TV news stations, and many other apps.

Often, we may see something online or on our smart phones that we would like to view on the big TV screen; Chromecast can handle that. According to Google, "Whatever you're listening to or watching - you can cast it straight from your Windows, Mac, or Chromebook directly to the TV. To cast from your laptop, just add the Google Cast extension to your Chrome browser." Owners of Android smart phones or tablets can broadcast directly from their screen to the TV using the appropriate app.

Chromecast devices are popular, with users receiving over 400 billion programs in the first year (source, Google). According to the news site Gigaom, in an article dated December 7, 2014, "Streaming on Chromecast passes Apple TV, Amazon Fire TV in US", the author Kevin C. Tofel explains, "What happens when you offer the combination of a simple user experience, a growing choice in streaming apps and a low cost? You sell a lot of that product and people use it. That's what happened in 2014 to the Chromecast according to Parks Associates, who say that Google's \$35 streaming stick now trails only Roku players in the U.S. when it comes to streaming content." While Roku released a competitive

stick device during the summer of 2014, larger Roku streaming players have been on the market much longer than the Chromecast.

Amazon, who is no slouch when it comes to introducing and implementing new technologies, will be shipping by the time that you read this its new \$39 Fire TV Stick, as a direct competitor to Chromecast and similar devices, but offers improved Wi-Fi connectivity, more internal memory, a more powerful dual-core processor, and other technical enhancements. Basically, the Fire TV Stick offers much the same content as Chromecast, but adds the hundreds of thousands of movies and TV shows currently available at no additional cost to Amazon Prime subscribers (currently \$99 per year) which for many users is price and selection competitive to Netflix, plus offers a lot of benefits in addition to streaming media, such as free second day delivery of most items from Amazon. The Fire TV Stick also includes a separate remote control device, or the user can use a free smart device app as a remote control. In terms of disclosure, I pre-ordered an Amazon Fire TV Stick at a greatly discounted price, and will review it when it arrives. Since I already have an Amazon Prime account, I will be able to utilize Amazon's massive video and TV library when the Fire TV Stick arrives.

One suggestion that many readers might find helpful if considering using one of these Wi-Fi connected stick devices to provide digital content to a flat screen TV; if the TV is physically located in close proximity to the Wi-Fi router, such as in the same room, signal strength should be fine. An easy way to roughly figure Wi-Fi signal strength is to

## *QBITS* **February 2015 --continued on next page--** 5

connect a smart device to the Wi-Fi, and note the signal strength (bars) precisely at the location where a stick device would be connected. In my house, our bedroom TV is a distance from the Wi-Fi router, with several walls in between, giving only a "3 bar" Wi-Fi strength where the Chromecast is currently connected to that TV. To improve the signal strength, I purchased a deeply discounted, factory refurbished, major name brand "Wireless-N Range Extender", and mounted it on the stand directly below the HDMI port on the bedroom TV; now my phone shows all 5 Wi-Fi signal strength bars, indicating a very strong signal, which has dramatically improved the performance of the stick device.

Either as a replacement for, or as a substitute to cable and satellite TV service, these stick devices may be a very cost effective way of "cutting the cable" as my daughter did. As inexpensive as these stick devices are, and with the entertainment capabilities that they provide, one of these new stick devices may be a worthwhile investment.

 $\mathcal{L}_\text{max}$ 

## *Quad Cities Computer Society Community Dropbox Site* **www.dropbox.com**

This Dropbox access site has been created as place for all QCS members to upload files, docu-ments, pdf's,

photos, url links that may interest other club members.

We have chosen the free service which has a storage limit of 2GB. When you log on Dropbox will ask if you wish to download their dropbox client or application. This is not required. To access and use this site you only have to go to dropbox.com and sign in.

Each QCS member will be emailed the log in name and password to use for access. It is our goal to promote communication and help with one another in computing, which is a our clubs motto (*Members helping Members*). If you have difficulties learning how to use this service send a note to: **[theqcs@mchsi.com](mailto:theqcs@mchsi.com)**

## *PDF: Bookmark Tip*

 $\mathcal{L}_\text{max}$  , where  $\mathcal{L}_\text{max}$  , we have the set of  $\mathcal{L}_\text{max}$ 

One of the glaring omissions in Adobe Reader is the lack of a bookmark function. By opening your Adobe Reader and doing the following you will be able to use an alternative way to bookmark those long documents that can't be read in one sitting.

 1. Open Adobe Reader, got to  $EDIT \rightarrow Preferences$  or ( press  $CTRL + K$  ) to get to that menu.

 2. On the left hand side select DOCUMENTS

 3. Enable the function : *RE-STORE LAST VIEW SETTINGS WHEN REOPENING DOCU-MENT.*

4. Click **OK** and **EXIT**

Now you will be able to read those long PDF manuals, or books and return to the page where you left.

 $\mathcal{L}_\text{max}$  , where  $\mathcal{L}_\text{max}$  , we have the set of  $\mathcal{L}_\text{max}$ 

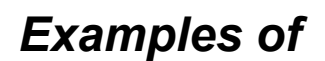

## *3D Printing*

3D printers have the potential to alter the computing landscape in the years ahead. Houses, cars, space tools, and Presidential busts are being created with them.

Visit the following links to see the fruits of these 3D printers yourself. If previous technological trends are the norm, eventually 3D printers affordable for all. The limits of creativity will grow from there.

Houses: **3dprintcanalhouse.com/** Cars: **goo.gl/dPvZhi** Space tools **goo.gl/fC8OKx** Presidentail busts **goo.gl/ec0pFd**  $\mathcal{L}=\mathcal{L}=\mathcal{$ 

## *Hurrah! Big Break in news re Net Neutrality*

**Linda Gonce sent this announcement from CES lgonce@gmail.com**

### **THIS IS BIG NEWS.**

 Chairman Wheeler said that the FCC will vote on the new rules February 26th. **But the fight isn't over.** Congress will be under massive pressure to prevent the FCC from doing this. Political support will make it easier for the FCC to implement real, enforceable net neutrality rules.

#### *So please help.*

*Tell Congress* to back the FCC and support Title II reclassification now.

Ed note: send an email to you state

Senators and Representatives. Check out this website **<http://www.savetheinternet.com/> sti-home**

 $\mathcal{L}_\text{max}$  , where  $\mathcal{L}_\text{max}$  , we have the set of the set of the set of the set of the set of the set of the set of the set of the set of the set of the set of the set of the set of the set of the set of the set of

## *"TALKING TO SIRI"* **A Book Review by Gilbert Ialongo, LACS**

October 2014 Issue of User Friendly, Newsletter of Los Angeles Computer Society

 Que Publishing has recently published the third edition of "Talking to Siri" written by Erica Sadun and Steve Sande. The book provides an advanced level of information even though it is written for the widest audience. The list price is \$19.99.

 Siri is an intelligent voice controlled personal assistant which works on Apple iOS and OS X devices. The most current version runs on iPhones (4S or later), iPads (third generation or later), iPad minis, iPod touches (fifth generation and later) and Macs running the latest OS X release.

 Siri accepts spoken commands and provides answers and recommendations using a natural language or showing results from web searches. The range of commands understood by Siri is remarkable and its ability to provide relevant and at times humorous answers is surprisingly good.

 There is a problem, though, for the non initiated user. One must know how to ask questions using the right verbs and combination of words in order to get the most advantage out of Siri. So while it is easy to ask 'What time it is?' there is no documentation of the range of commands that can be given Siri and the best way to ask them.

This is where "Talking to Siri"

shines. The book is a must for all serious users of Siri. In a very clear language and with lots of relevant, well-illustrated examples, this book guides the user through the discovery of the range of capabilities offered by this application.

 The book consists of ten chapters. Each chapter focuses on a distinct class of commands and interactions supported by Siri. Responses by Siri are indicated for each question asked.

 The first chapter of the book explains how to launch and have basic interactions with Siri. Following chapters explain how to control your device, how to ask information about topics such as weather, sports and stocks, how to stay in touch with your contacts, how to schedule your day, and it provides help with various shopping activities. Advanced interactions with some apps such as Phone calls, Calendar,

 Contacts, Mail and Messages are discussed in detail. A chapter is devoted to Siri dictation, covering enunciation, punctuation, abbreviations and dictation practice.

 On the light side, the last two chapters cover having fun with Siri, and the authors list ten top Siri jokes. My favorite was: If you ask Siri 'Do you have a family?' you may get an answer such as 'I have you. That's enough family for me'.

 Each chapter concludes with a summary that gives highlights of the chapter content. A reader may want to read that summary first.

 At the end of the book the authors have provided a quick reference guide to Siri organized around a large number of categories. Under 'Asking about contacts' are entries such us 'What is Emily's address?'

and 'When is my wife's birthday?' Obviously to avoid funny answers Emily and one's wife's birthday must be included in the Contacts app. Under 'Checking email' we find entries such as 'Check email' and 'Any new email from Jim today?' These are just a few examples out of the more than 250 possible interactions listed in the reference guide.

 Siri is a sophisticated app that can be funny at times, but is always relevant. This book shows the extensive range of the app's capabilities in a simple and very comprehensive fashion.

 Before reading the book I couldn't even imagine the power that is available to us to make the most of our iPhones and other Apple devices. With this power we can extend our productivity in a fun and natural way. \_\_\_\_\_\_\_\_\_\_\_\_\_\_\_\_\_\_\_\_\_\_\_\_\_\_\_\_

## *Disable Images in Browsers (PC and Android)*

Carol Picard, Webmaster/Newsletter Editor, Midland Computer Club, MI **www.mcc.apcug.org / Webbyte(at)yahoo.com**

When low-speed internet connections were the norm, turning off images in web browsers was often done so pages would load faster. With high-speed connections more common, there may not be as much concern about images in web pages but there still might be times when you don't want to have the images display. The following changes take place immediately, it isn't necessary to close and re-launch the

## *QBITS* **February 2015 --continued on next page--** 7

browser. New pages will open with no images. Pages that were already open will still display images, to remove images, refresh the pages.

## **PC**

#### **Firefox**

 \* In address bar, type: about:config

\* Press: Enter

\* Search for: permissions

 \* Double click: permissions. default.image

 \* Type desired value in Enter Integer Value window:

- 1 -- always load the images
- 2 -- never load the images

3 -- allow only images from the same site to load and block thirdparty-images

\* Click OK

#### **support.mozilla.org/en-US/questions/981640**

#### **Google Chrome**

 \* Click Menu icon (upper right corner of Toolbar)

- \* Click Settings
- \* Scroll to bottom and click "Show advanced Settings"

 \* Under Privacy, click "Content Settings…"

 \* Under Images, chose one of the following options:

 \* disable all images – click in circle to left of "Do not show any images"

 \* disable some images: keep the default option set to "Show all images",

 \* click on "Manage exceptions" and add domains/subdomains that should be blocked

 \* disable all images, with some exceptions: click in circle to left of "Do not show any images",

 \* click on "Manage exceptions" and add domains/subdomains that should be allowed

# **Click Done**

#### **goo.gl/3KtL54**

#### **Internet Explorer**

 \* Click Tools icon (gear icon at top-right corner of window)

\* Click "Internet Options"

 \* Click Advanced tab located at top of resulting dialog box

 \* Scroll through list of options to Multimedia section

 \* Click to remove checkmark from box to left of Show pictures

 \* Click "OK" to confirm change **goo.gl/lW8UTo**

## **ANDROID**

 \* Browser (stock browser - globe icon - not on all tablets)

 \* Tap Menu button (3 small vertical squares in upper right)

\* Tap Settings

\* Tap Bandwidth management

 \* Tap to uncheck box for Load images

#### **Dolphin**

\* Tap Dolphin icon

- \* Tap gear icon (Settings)
- \* Tap Web content
- \* Tap Load images

 \* Tap in circle to set: Always off or Show in WIFI

#### **Firefox**

 \* In address bar, type: about: config

\* Press Enter

\* Search for: permissions

 \* Single tap: permissions. default.image

 \* Tap up pointing arrow to change setting:

\* 2 (never load images)

 \* 3 (allow only images from the same site to load and block thirdparty-images)

 \* To re-display images: tap Reset or tap down pointing arrow to change setting: 1 (always load images)

#### **Google Chrome**

Have not found in current Android version

\_\_\_\_\_\_\_\_\_\_\_\_\_\_\_\_\_\_\_\_\_\_\_\_\_\_\_\_

## *The Tip Corner*

By Bill Sheff Grants Committee & Co-Chair, Novice SIG Lehigh Valley Computer Group, **Pennsylvania** July 2014 issue, *The LVCG Journal*  **www.lvcg.org nsheff (at) aol.com** 

#### **You don't need the http://www. portion of a web page URL**

I would be surprised if anyone still didn't know that you do not need to type http:// or even the www. in a web address. For example, instead of typing http:// www.Yahoo.com in the address bar, you can just type Yahoo.com and get there. But did you know that if the site you want to go to is a .com, you can even eliminate the .com? Type the address and then press Ctrl +Enter.

### **A Few Windows 8 Tips**

● Navigation with a Mouse Spin the scroll wheel on your mouse to move backwards or forwards through the tiles on the Home screen. You can point your cursor to the tile you want to open.

• Remove Tiles Remove a tile by clicking it with your mouse and selecting Unpin From Start.

● Add Tile

Right-click on an open area (a space where there aren't any tiles) and select the All Apps button,

which will bring up the various applications on your PC. Rightclick any of the programs you want on your Home screen and click Pin To Start.

● Create Columns

#### **Find Open Programs Using Keyboard**

To see which programs are running in the background, hold down the WIN and TAB keys to bring up a pane on the left-hand side of your screen that will show you the various open applications on your PC.

#### **Tabbed Browsing .**

While on a web page, if there is a link that interests you, open the link in a new tab either by pressing the Ctrl key and clicking on the link or, if you have a mouse with a wheel, by pressing down on the wheel to use it as a middle mouse button to open the link in a new tab.

#### **Better Searching**

If you can't find what you want in a search box, try surrounding the text in quotes. For example, if you search for computer help without quotes, you can get return results with computer and help anywhere on the page. But surrounding "computer help" with quotes ("…") will return pages with computer and help next to each other.

#### **Changing Your Desktop Icons**

When you click New Folder on the desktop, you usually end up with an icon that looks like a folder. But if you want to start making those icons look like something else, here is the solution:

First, right click on the icon you'd like to change. Select **PROPER-TIES**. Then, click on the **Change** 

*QBITS* **February 2015 --continued on next page--** 9

**Icon** button under the **Shortcut** tab. Select the icon you prefer and click **OK**ground primer on the Digital Negative and how and what a RAW file is, this is the volume you've been waiting for. It gives you the information you need to produce the best .

 $\mathcal{L}_\text{max}$  , where  $\mathcal{L}_\text{max}$  , we have the set of  $\mathcal{L}_\text{max}$ 

## *Nominating Committee Report for 2015*

At the opening of the program meeting February 3rd , a report of the nominating committee will be presented. After presenting this slate, the President will open the meeting for nominations from the floor. Floor nominations require that:

 1) Nominees must be members in good standing.

 2) Nominees must be present and express their willing ness to serve.

 3) Any nominee not present must have submitted to the Board prior to the meeting by mail to

 Secretary, Quad Cities Computer Society,

Darlene Norton,

 8424 Ridgewood Rd, Apt1, Rock Island, IL 60201

a written statement expressing their willingness to serve if elected.

**President:** Judi McDowell **Vice-President:** Open **Secretary:** Darlene Norton **Treasurer:** Dave Tanner **Corresponding Secretary:** Shari Peterson **Directors at Large:** Jim Buche Joe Durham

Patty Lowry Sue Peterson Emily Smith Submitted by Joe Durham Nominating Committee Chair

\_\_\_\_\_\_\_\_\_\_\_\_\_\_\_\_\_\_\_\_\_\_\_\_\_\_\_\_

## *More Initials: RSS*

By Diane Fahlbusch, with contributions from the late Terri **Neary** ICON PC User Group (ICONPCUG), Long Island, NY September 2014 issue, The ICONPCUG Graphic Editor (at) iconpcug.org / www.iconpcug.org

 The computer world is full of initials: RAM, USB, IE … Now, we have just what we needed - another set of initials. So what could "RSS" possibly stand for? Really Silly Suggestion; Retroactive Social Security; Roaming Social Signal… Well none of these are applicable.

 "RSS" stands for Rich Site Summary. It originally stood for RDF Site Summary, but has also been dubbed Really Simple Syndication. It provides a way for websites to notify interested visitors to frequently updated information to their websites as they are posted. These entries include blog entries, headlines, audio and video postings, and usually include full or summarized text, and metadata, such as publishing date and the author's name. RSS is referred to as "feeds," "web feeds," or "channels."

 The webmaster must build the channel into the website. They typically use an XML format, which is a standard cross-platform format. This allows for many different machines, operating systems and software to utilize the feeds.

 Websites containing RSS feeds will typically contain the RSS logo seen here. It can have numerous color variations, but the symbol within the square will be the same.

 Most browsers now include the coding to accommodate web feeds, referred to as "RSS reader," "aggregator," or "feed reader." They are included in web-based, desktop and portable device applications. They include a user interface which allows the feed notification to go to the RSS reader instead of to your email's inbox. (There are also convenient links in your email client, such as Outlook or Thunderbird.)

 In the past, visitors had to return to the website to know about the updated information. Most people would have saved these sites in their bookmarks section, but still had to manually go to the site to know about the changes. The advantage of the RSS feed is that users will AUTOMATICALLY receive notification of the updated information. Simply visiting a site with an RSS feed does not activate it. It does require the visitor to SUBSCRIBE to the feed. Once this is done, one's browser constantly monitors the selected sites for updates. And, yes, you CAN unsubscribe to a feed if you no longer desire the update notifications.

#### *MEMBERSHIP CORNER Membership dues are payable July 1st each year and expire the following June 30th.*

*Individuals \$30 Family \$40 Payments can be made in person at a meeting or mailed to the treasurer David Tanner 3449 – 52nd Street Moline, IL 61265*

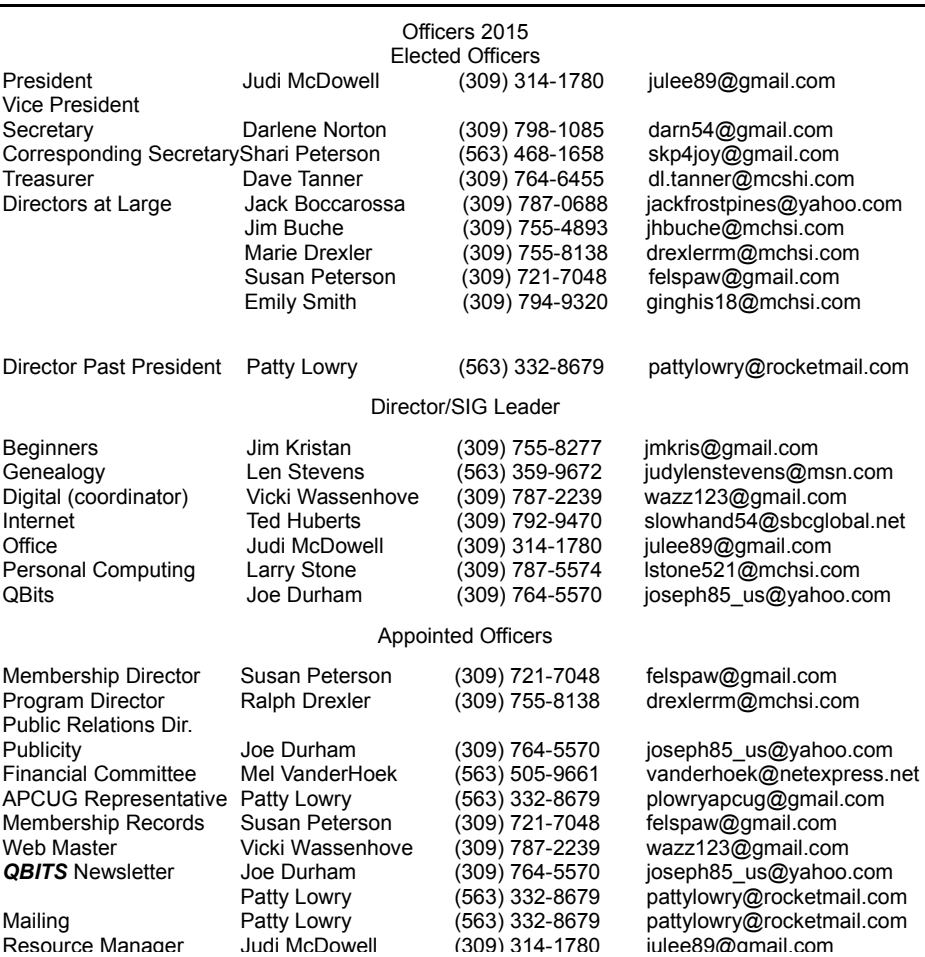

## SUDOKO SOLVED:**goo.gl/2lQoEW**

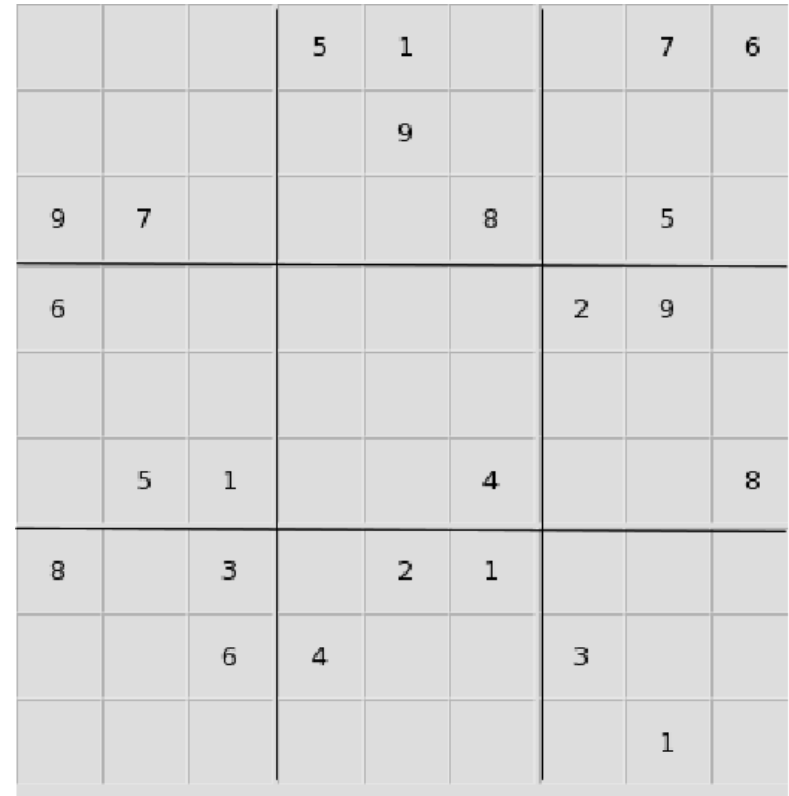

## **SIG and Event Calendar** February 2015

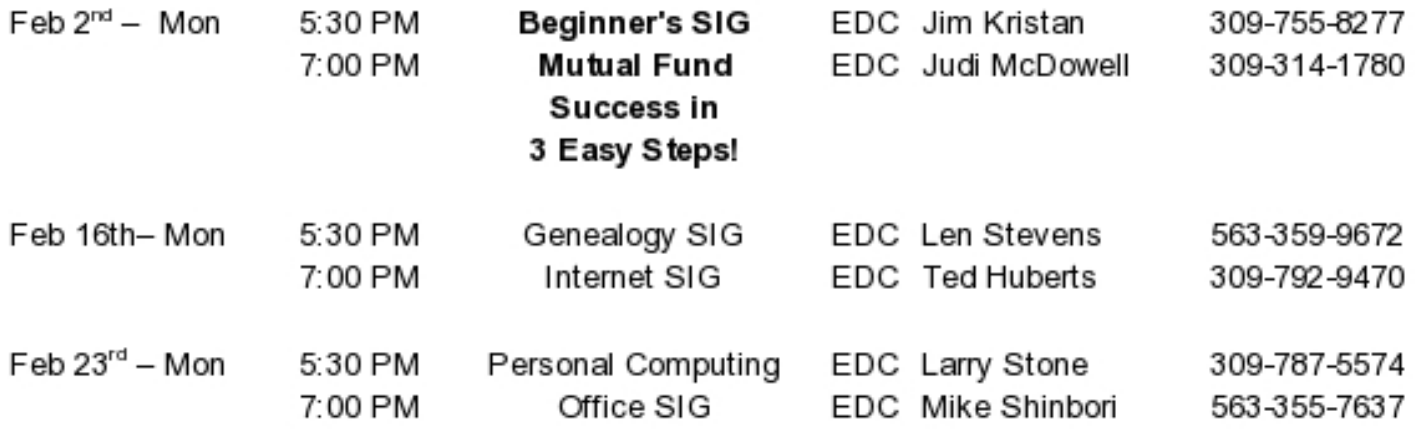

Location Key

**BCL** Library of Butterworth Home **MVC** Moline Vikings Club

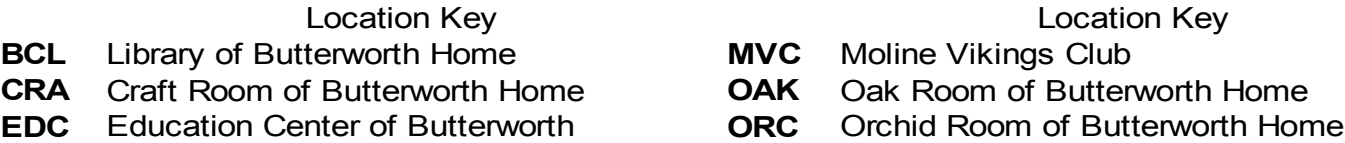

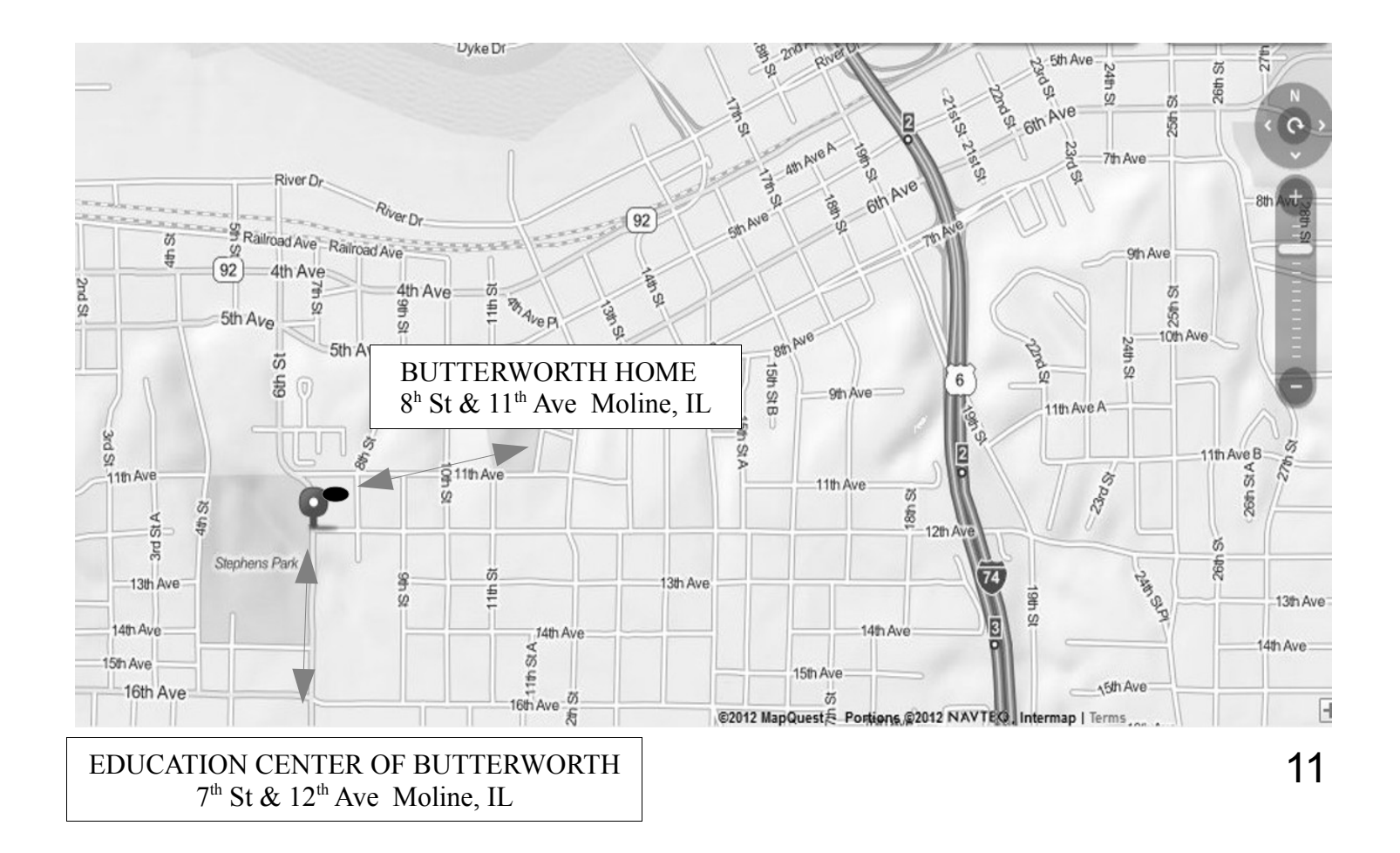

Quad Cities Computer Society c/o Dave Tanner 3449 - 52nd St Moline IL 61265

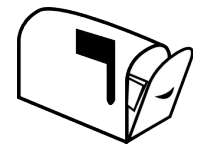

Moving? Send an address change to: **felspaw@sbcglobal.net**

## **This Month in** *QBITS* **....**

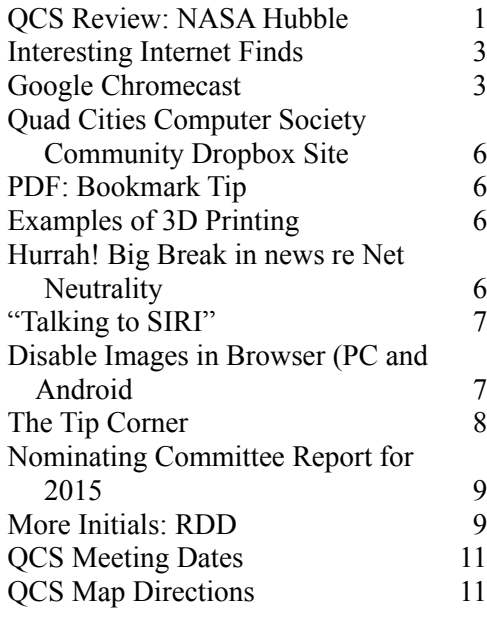

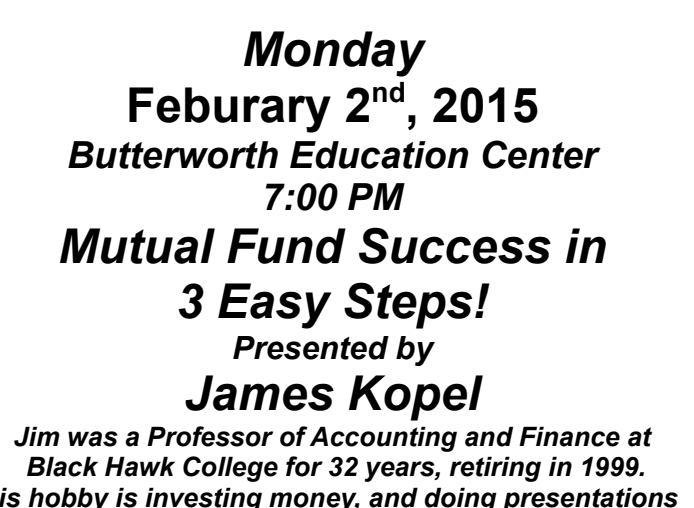

*His hobby is investing money, and doing presentations on how others can successfully invest,*